# **Domínio próprio e DNS do Serviços de Cloud**

Seguindo os passos desse tutorial você estará criando um domínio para seu sistema, como \*. minhaempresa.com.br, e estará usando o DNS fornecido pelo nosso [Serviço de Cloud](https://docs.cronapp.io/pages/viewpage.action?pageId=145490430) que possui ótima qualidade, redundância e baixo TTL. Após a publicação, seu sistema será acessado por um subdomínio, exemplo: meusistema.minhaempresa.com.br.

Por que não utilizar DNS da própria empresa que registrei meu domínio? Œ

Normalmente as empresas em que registramos o domínio fornecem servidores DNS gratuitos, porém esses servidores DNS não costumam ser bons, possuindo poucos servidores de redundância e alto TTL.

Existem diversas empresas registradoras de domínios, iremos mostrar passo a passo como gerar o seu registro em duas delas: a primeira é a [Freenom,](https://www.freenom.com) ela gera domínios gratuitos durante o primeiro ano e a segunda é a [registro.br,](http://registro.br) responsável pela manutenção do domínio de nível superior .br. Apesar de estarmos mostrando como fazer no [registro.br](http://registro.br) e [Freenom,](https://www.freenom.com) o processo é semelhante para todas as outras registradoras.

Ao escolher uma empresa de registro, fique atento ao preço na aquisição do domínio e na sua renovação, na reputação da empresa, segurança, se oferece e-mail e outras características. Listamos aqui 9 exemplos de empresas registradoras de domínios:

- [Freenom;](https://www.freenom.com)
- [GoDaddy](https://br.godaddy.com);
- [Registro.br](http://registro.br);
- [HostGator;](https://www.hostgator.com.br/)
- [Weblink](https://www.weblink.com.br);
- [localweb;](https://www.locaweb.com.br/)
- [UolHost](https://uolhost.uol.com.br);
- [GoogleDomains](https://domains.google) e
- [DreamHost](https://www.dreamhost.com/).

# Domínio

Como informando anteriormente, mostraremos o processo para gerar o seu domínio usando como exemplo a [Freenom](https://www.freenom.com) e também a [Registro.br.](http://Registro.br) Porém, fique a vontade para escolher qualquer outra registradora de domínios.

## Freenom

A Freenom é uma empresa de registro de domínio e disponibiliza gratuitamente (durante o primeiro ano) domínios com extensões próprias, como: .tk, .ml, .ga, .cf e .gq.

Para criar o domínio através da [Freenom](http://www.freenom.com/), acesse seu site e digite o nome que deseja como domínio no campo "**Encontrar um novo domínio GRÁTIS**" e clique em **Check Availability** (Verificar Disponibilidade) para exibir os domínios disponíveis. Selecione **Get it now!** no domínio desejado e depois clique em **Checkout**. No exemplo da figura abaixo selecionamos o domínio meusistemacronapp. tk.

#### **Documentação de referência**

[Serviços de Cloud](https://docs.cronapp.io/pages/viewpage.action?pageId=145490430)

#### **Nesta Página**

### **Outras formas de publicação**

[Domínio e DNS gerados pelo Serviços](https://docs.cronapp.io/pages/viewpage.action?pageId=156368897)  [de Cloud](https://docs.cronapp.io/pages/viewpage.action?pageId=156368897)

[Domínio e DNS próprios](https://docs.cronapp.io/pages/viewpage.action?pageId=160104570)

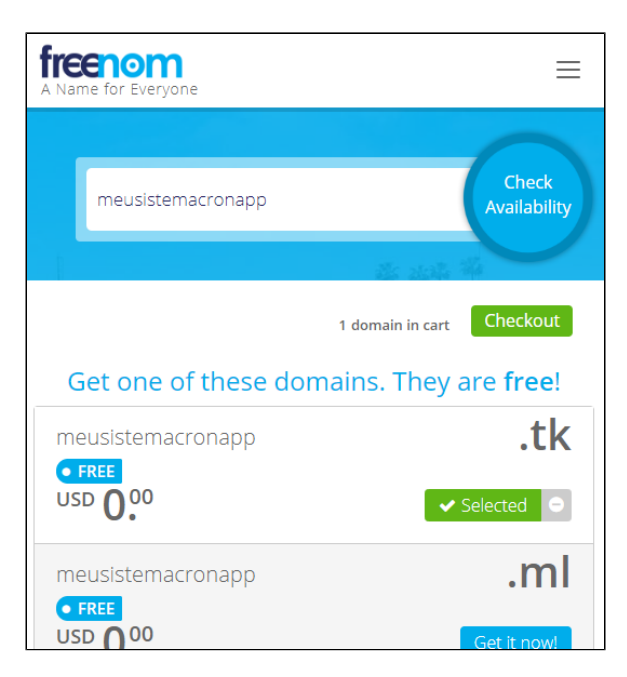

**Figura 1.1 - Pesquisa e seleção de domínios**

Na próxima tela, clique no botão **Use DNS** e selecione a aba **User Freenom DNS Service**. Como ainda não publicamos nossa aplicação, preencha os campos **IP address** com "0.0.0.0" e clique em Continue. (Figura 1.2)

Posteriormente voltaremos nas configurações do domínio para cadastrar os servidores DNS do Serviços de Cloud. Por enquanto vamos inserir um valor qualquer para finalizar o cadastro.

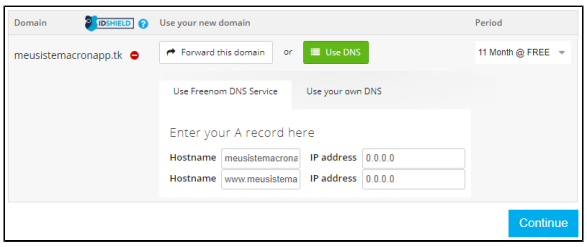

**Figura 1.2 - Configuração do DNS**

Em **Review & Checkout**, logue com uma conta Freenom ou através do login social do Google ou Facebook (Figura 1.3), em seguida informe seus dados pessoais e confirme para registrar o domínio.

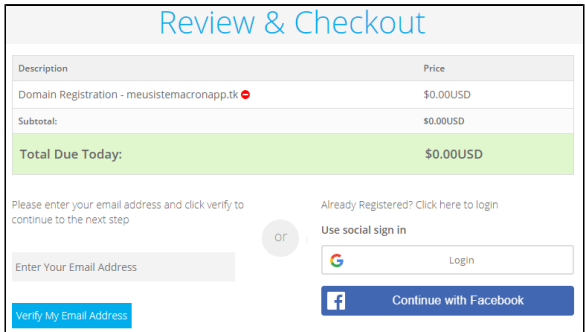

**Figura 1.3 - Confirmação do domínio**

Após finalizar, você receberá um número de serviço confirmando que o registro é seu!

## Registro.br

A [Registro.br](http://Registro.br) é o departamento do [NIC.br](http://NIC.br), responsável pelas atividades de registro e manutenção dos nomes de domínios que usam o .br.

Para gerar um registro, acesse o site do [Registro.br](http://Registro.br) e logue ou crie uma conta, caso ainda não tenha. Após logar, digite o nome que deseja como domínio no campo "**Registre o domínio .br certo para você** " e clique na lupa de pesquisa para verificar a disponibilidade do domínio.

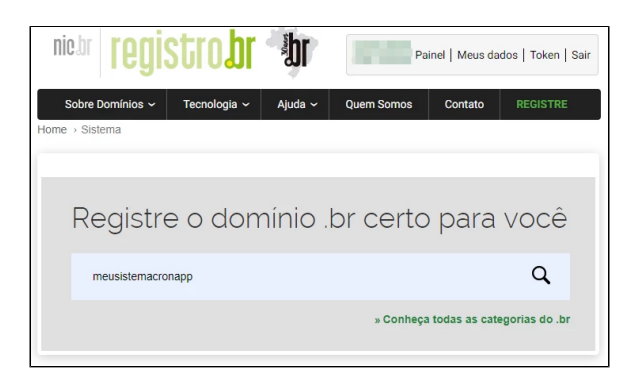

**Figura 1.4 - Pesquisa e seleção de domínios**

Ele irá lhe apresentar diversos valores, dependendo do tempo de registro. Clique em **Registrar** e na tela seguinte informe o CPF ou CNPJ do titular do domínio.

Na última tela, preencha seus dados; **não informe nada** nas opções de DNS, leia os termos e condições e confirme o registro do seu domínio.

Aguarde o e-mail com o link para realizar o pagamento. Após a confirmação de pagamento o registro será seu!

## Zona de Hospedagem

Para obter mais detalhes sobre essa funcionalidade do Cronapp, acesse o tópico "Domínio" em Serviços [de Cloud.](https://docs.cronapp.io/pages/viewpage.action?pageId=145490430)

A configuração da Zona de Hospedagem é necessária para podermos apontar o seu domínio à sua publicação, permitir a criação do Certificado SSL e obter os endereços dos servidores DNS dos **Serviços de Cloud**.

No Cronapp, abra a funcionalidade Serviços de Cloud através do menu **Deploy > Serviço de Cloud**, clique na aba **Domínios** (item 1 da Figura 2.2) e depois no botão **Nova Zona de Hospedagem** (2). Ao abrir a janela, informe o domínio que você registrou, deixe a opção **Publicado fora dos Serviços de Cloud** (3) **desmarcada** e finalize clicando em **Nova Zona de Hospedagem**.

O checkbox **Publicado fora dos Serviços de Cloud** identifica se você vai usar o servidor DNS do Serviço de Cloud ou da empresa na qual gerou o seu domínio.

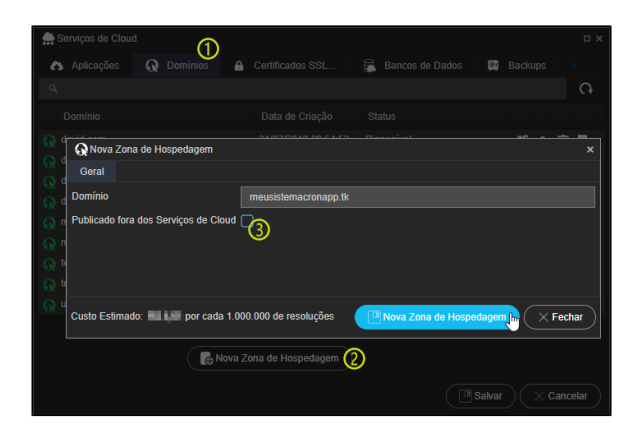

**Figura 2.1 - Informando seu domínio externo no Cronapp**

Ainda na aba **Domínios** (item 1 da Figura 2.2), clique no botão **editar** (item 2 da Figura 2.2) do domínio criado para abrir a janela de Configurações, na aba **Conjunto de Registros** (3) clique no botão **editar** (4) do Tipo de Registro **NS** para abrir a janela de Configurações desse registro e copie os endereços dos servidores DNS no campo **valor** (5), pois usaremos na próxima etapa.

| Certificados SSL<br>Aplicações<br>$\Omega$<br><b>Dominios</b><br>$\theta$<br>ົ                                                                                                    | <b>E</b> Bancos de Dados<br>Backups<br>$\overline{a}$ |
|----------------------------------------------------------------------------------------------------|-------------------------------------------------------|
| $\alpha$<br>C Configuração de meusistemacropapp.tk.<br>$\bullet$<br>Don<br>Conjunto de Registros<br>Geral                                                                                                    | ∩<br>$\overline{\times}$                              |
| davi<br>$\alpha$<br>dom<br>Valor<br>TTL.<br>Nome<br>Tipo<br>dom<br>O                                                                                                    | $\Omega$                                              |
| ns-149.awsdns-18.cor 172800<br>meusistemacronapp.tk.<br><b>NS</b><br>∼<br>dom<br>Ω<br>SOA<br>meusistemacronann tk<br>ns-149 awsdns-18 cor 900<br>e.<br>meu<br>Configuração de meusistemacronapp.tk.<br>$\odot$ meu | $\mathbf{x}$<br>2                                     |
| Geral<br>A <sub>I</sub><br>tech<br><b>Id do Recurso</b><br>3b3df706-6854-4f7b-80f3-f5e0c68a7144<br>trein<br>Q<br><b>Nome</b><br>meusistemacronapp.tk.<br>$\odot$ unih                                              | seu plano.                                            |
| <b>Tipo</b><br><b>NS</b><br><b>Custo Est</b><br>ns-465 awsdns-58 com.<br>ග<br>ns-1452.awsdns-53.org.<br>Valor                                                                                                    | Fechar<br>$\times$                                    |
| ns-949 awsdns-54 net<br>ns-1805.awsdns-33.co.uk.<br>m.<br>172800                                                                                                    | com seu plano.                                        |
| <sup>(11</sup> Atualizar                                                                                                    | $\times$ Fechar<br><sup>(1)</sup> Salvar<br>Cancelar  |

**Figura 2.2 - Obtendo o Name Server do DNS do Serviços de Cloud**

## Cadastro do Name Server no Domínio

Nessa etapa iremos cadastrar os endereços DNS, obtidos no passo anterior, nas configurações do nosso domínio. Continuaremos usando as registradoras de domínios Freenom e Registro.br como exemplo.

### Freenom

Após logar no site, acesse a sua lista de domínios clicando no menu **Services > My Domains** e clique no botão **Manage Domain** do domínio que estamos configurando.

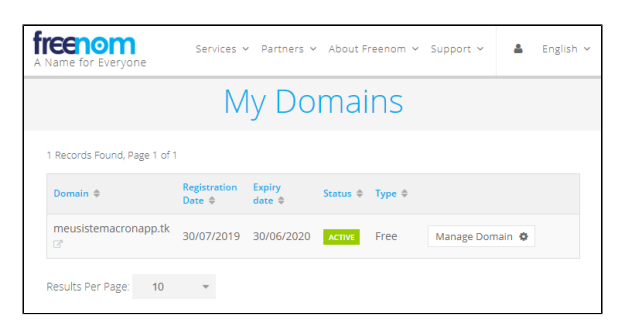

**Figura 3.1 - Configurações do Domínio**

No menu, clique em **Management Tools > Nameservers**, selecione a opção "**Use custom nameservers (enter below)**", informe os endereços dos Servidores DNS obtidos na figura 3.2 e clique em **Change Nameservers** ao final.

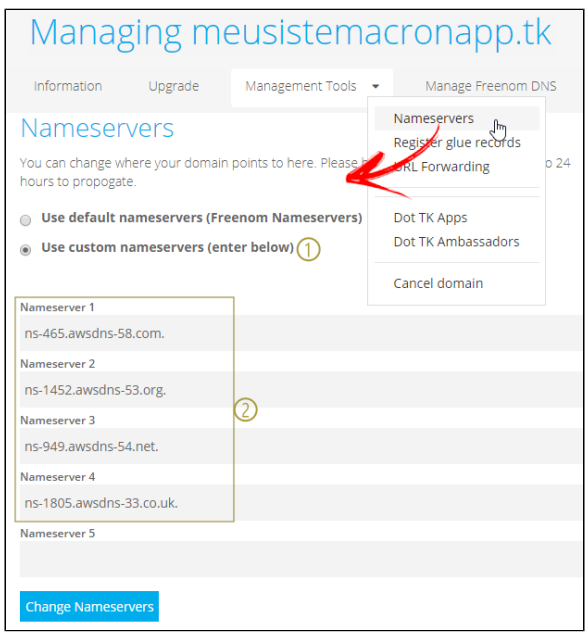

**Figura 3.2 - Cadastro dos servidores DNS do Serviços de Cloud**

Fique atento ao tempo informado por seu registrador de domínio para replicar a atualização nos servidores DNS. Esse tempo pode variar de 12 até 48 horas. Somente após a atualização dos servidores DNS, siga os próximos passos.

## Registro.br

Após logar, clique no domínio que deseja alterar o servidor DNS e em suas configurações, acesse a aba de **DNS** e clique em **Alterar servidores DNS** (item 2 da figura 3.3).

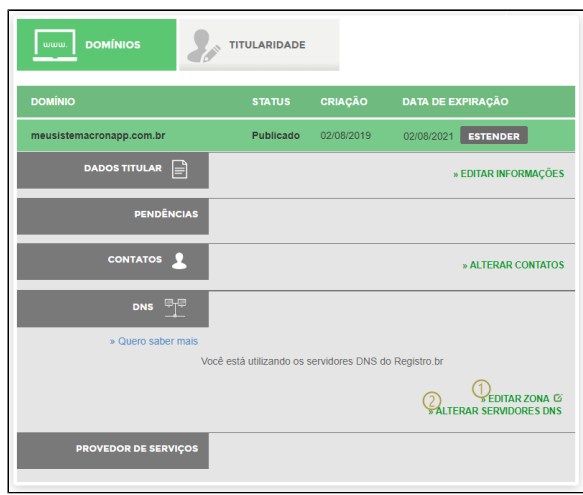

**Figura 3.3 - Acessando as configurações do Domínio**

Na tela de **configurações do DNS**, informe os endereços dos servidores DNS obtidos na figura 2.2 e clique em **Salvar Dados**.

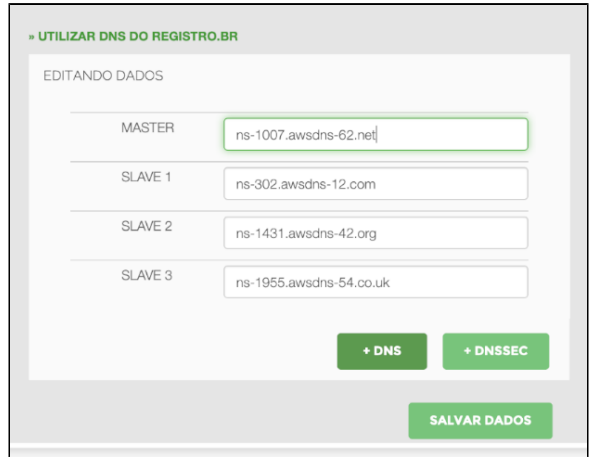

**Figura 3.4 - Adicionando o endereço dos servidores DNS do Serviço de Cloud**

Fique atento ao tempo informado por seu registrador de domínio para replicar a atualização nos servidores DNS. Esse tempo pode variar de 12 até 48 horas.

Somente após a atualização dos servidores DNS, siga os próximos passos.

# Certificado SSL (HTTPS)

Gerar uma certificação digital para o seu domínio não é obrigatório, porém garante segurança e passa credibilidade para seus usuários. Além disso, navegadores baseados no Chromium (como o Chrome do Google) já começaram a indicar sites sem HTTPS como "não seguros", veja [mais detalhes](https://blog.chromium.org/2018/05/evolving-chromes-security-indicators.html).

Na funcionalidade Serviços de Cloud abra a aba **Certificado SSL (HTTPS)** (item 1 da Figura 4.1), clique em **Novo Certificado SSL** (2) e ao abrir a janela, selecione o domínio e escolha um dos tipos de certificados (3), clique em **Novo Certificado SSL** para finalizar.

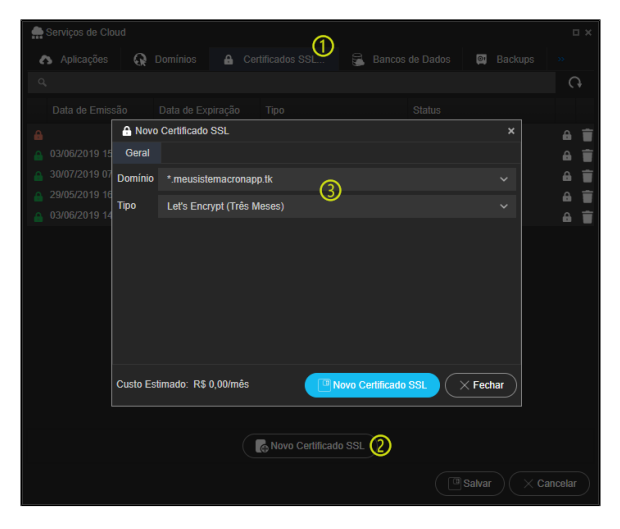

**Figura 4.1 - Janela**

Como os servidores DNS que estamos utilizando é do próprio Serviços de Cloud, não será necessário fazer o challenge certificate. Após alguns segundos o status do certificado mudará para emitido.

# Publicação

Para obter mais detalhes sobre essa funcionalidade do Cronapp, acesse o tópico "Publicações" em [Servi](https://docs.cronapp.io/pages/viewpage.action?pageId=145490430) [ços de Cloud](https://docs.cronapp.io/pages/viewpage.action?pageId=145490430).

Para publicar, o sistema que você deseja realizar o deploy deve está aberto no Cronapp. Acesse o **Servi ços de Cloud**, selecione a aba **Aplicações** e clique no botão **Nova Publicação** (item 1 da Figura 5.1) para abrir a janela de configurações da Nova Publicação.

No campo **URL da Aplicação** informe o nome do subdomínio que apontará para sua aplicação e selecione o domínio (item 2 da Figura 5.1), previamente cadastrada na aba **Domínios**.

Se você criou o Certificado SSL para o seu domínio no passo anterior, selecione-o no campo **Certificado s SSL (HTTPS)**. Faça as outras configurações baseadas nas necessidades do seu sistema e clique no botão **Nova Publicação** da janela Nova Publicação.

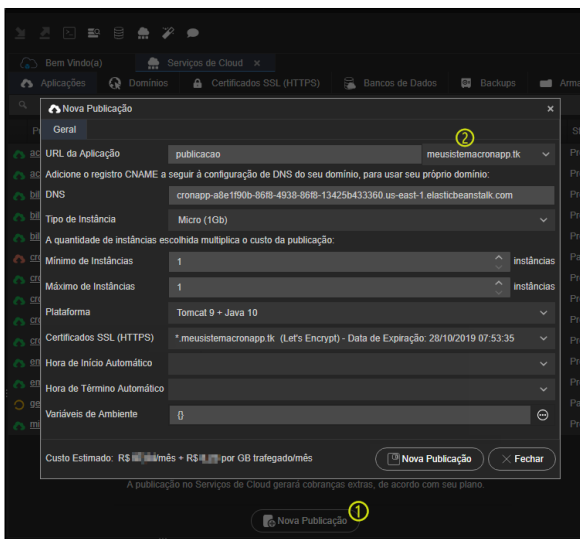

**Figura 5.1 - Configuração da publicação**

Nesse momento será aberto um pop-up perguntando se deseja gerar o arquivo \*. war do sistema, caso negue, a publicação será cancelada. Após confirmar, será aberta a janela **Opções de Geração de War** (mais detalhes no tópico "Gerando War" em [Serviços de Cloud\)](https://docs.cronapp.io/pages/viewpage.action?pageId=145490430). Clique no botão **OK** ao final. (Figura 5.2)

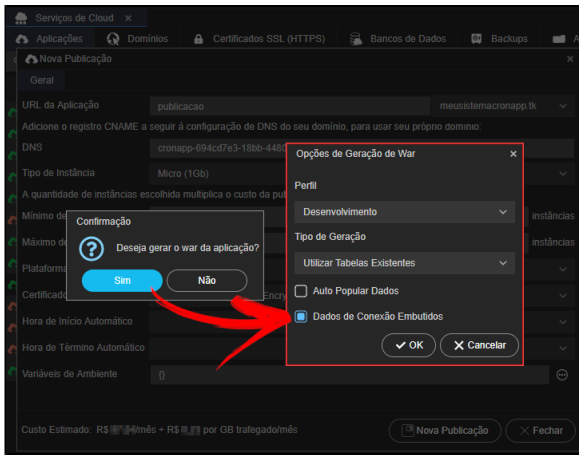

**Figura 5.2 - Configuração do war**

Caso o **Perfil** selecionado esteja utilizando um banco de dados local (H2) e a opção **Dados de conexão Embutidos** esteja marcado, uma mensagem de alerta será exibida.

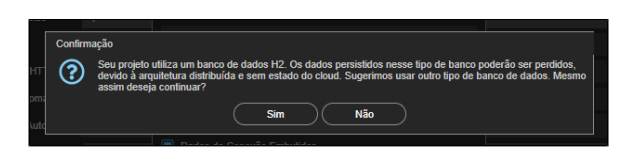

**Figura 5.3 - Mensagem exibida ao gerar war com banco H2 vinculado**

Após a confirmação, aguarde alguns minutos até o status da aplicação mudar para **Pronto** e seu sistema já estará no ar! Acesse a publicação através da sua URL que se encontra na janela de configurações da publicação.

- 
- **Iniciar, atualizar ou parar uma aplicação costumar levar entre 8 e 15 minutos, tempo necessário** para subir ou derrubar um servidor. As cores vermelho, amarelo e verde no ícone da publicação indicam o status atual;
	- É possível analisar o log da publicação (mais detalhes no tópico "Log da Aplicação" em [Serviço](https://docs.cronapp.io/pages/viewpage.action?pageId=145490430) [s de Cloud](https://docs.cronapp.io/pages/viewpage.action?pageId=145490430)) caso ocorra algum problema no deploy;
	- Para mais detalhes sobre as configurações da aba Aplicações, acesse o tópico "Publicações" em [Serviços de Cloud.](https://docs.cronapp.io/pages/viewpage.action?pageId=145490430)